If you don't have user account then create new account if you have user name and password then you can login directly, as shown below page.

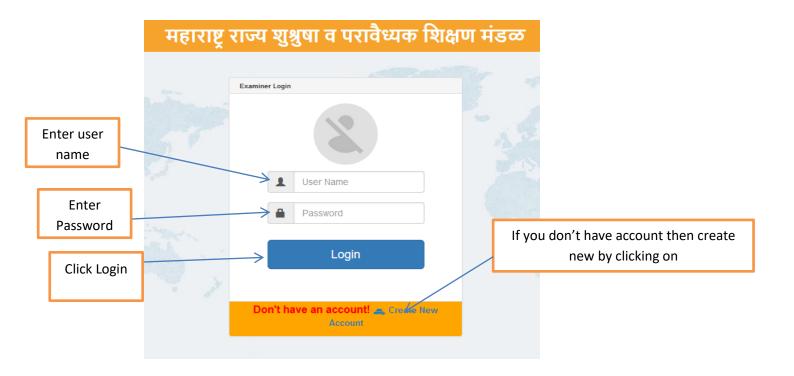

• To create New account fill the all information mentioned below as per the examination.

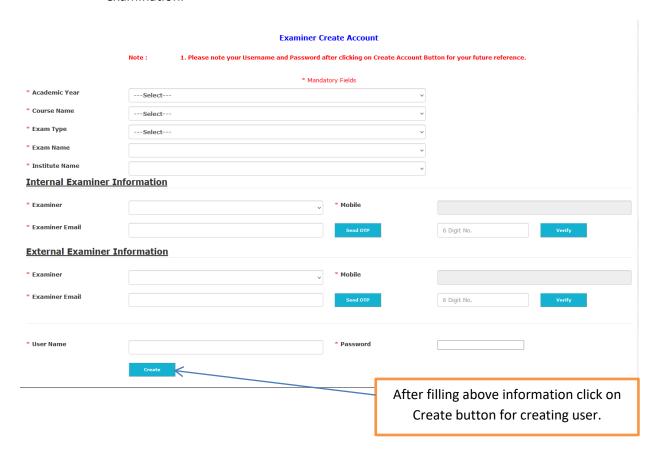

## **Oral Practical Marks Entry**

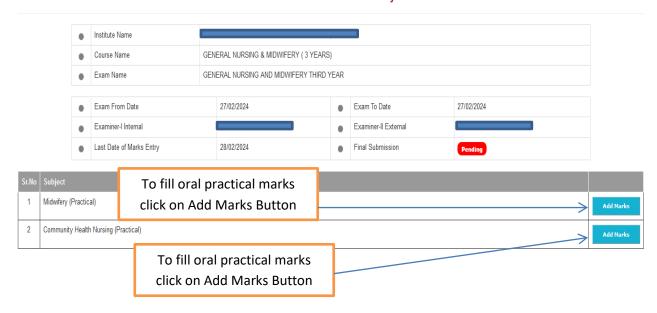

## Oral Practical Marks Entry

Enter mark of all students as per Seat Number

If student is absent then click on

| Sr. No. | SEAT NO | Subject Absent | Oral MARKS |
|---------|---------|----------------|------------|
| 1       | 1       |                | 0          |
| 2       | 2       |                | 0          |
| 3       | 3       |                | 0          |
| 4       | 4       |                | 0          |
| 5       | 5       |                | 0          |
| 6       | 6       |                | 0          |
| 7       | 7       |                | 0          |
| 8       | 8       |                | 0          |
| 9       | 9       |                | 0          |
| 10      | 10      |                | 0          |
| 11      | 11      |                | 0          |
| 12      | 12      |                | 0          |
| 13      | 13      |                | 0          |
| 14      | 14      |                | 0          |
| 15      | 15      |                | 0          |
| 16      | 16      |                | 0          |

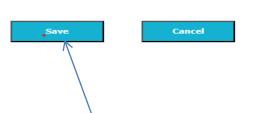

After entering marks of all seat numbers click on Save Button

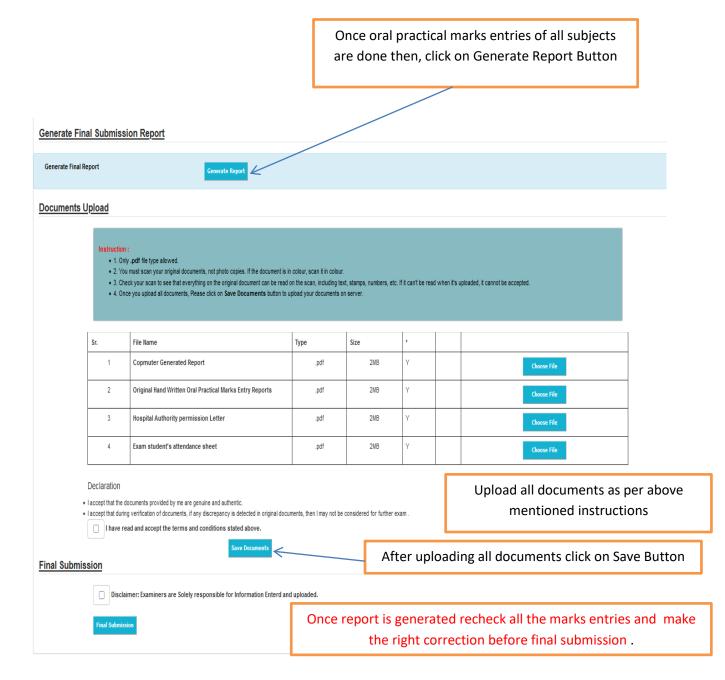

Once final submission is done you cannot make any further changes.